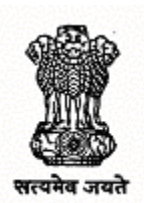

# GOVERNMENT OF MAHARASHTRA STATE COMMON ENTRANCE TEST CELL, MUMBAI

# HOMOEOPATHY POST GRADUATE COURSES

# PRIVATE AND MINORITY HOMOEOPATHY COLLEGES

MD ( HOM.)

APPLICATION FORM & INFORMATION BROCHURE FOR

**PGH - CET- 2016**

 **Post Graduate Homoeopathy Common Entrance Test - 2016**

Office address:

**----------------------------------------------------------------------------------------------------**

COMMISSIONERATE COMMON ENTRANCE TEST CELL, MUMBAI 305, Government polytechnic Building, 49. Kherwadi, Ali Yawar Jung Marg, Bandra (East), Mumbai 400 051 (M.S) TEL NO +91-22-26476034, FAX NO. +91-22-26476034/37 EMAIL ID : maharasht[ra.cetcell@gmail.com;](mailto:cetcell@gmail.com) WEBSITE -www.mahacet.org & [www.mahayush.gov.in](http://www.mahayush.gov.in/)

**Helpline no. 8450911329**

## **PGH-CET-2016**

# IMPORTANT INFORMATION AT A GLANCE

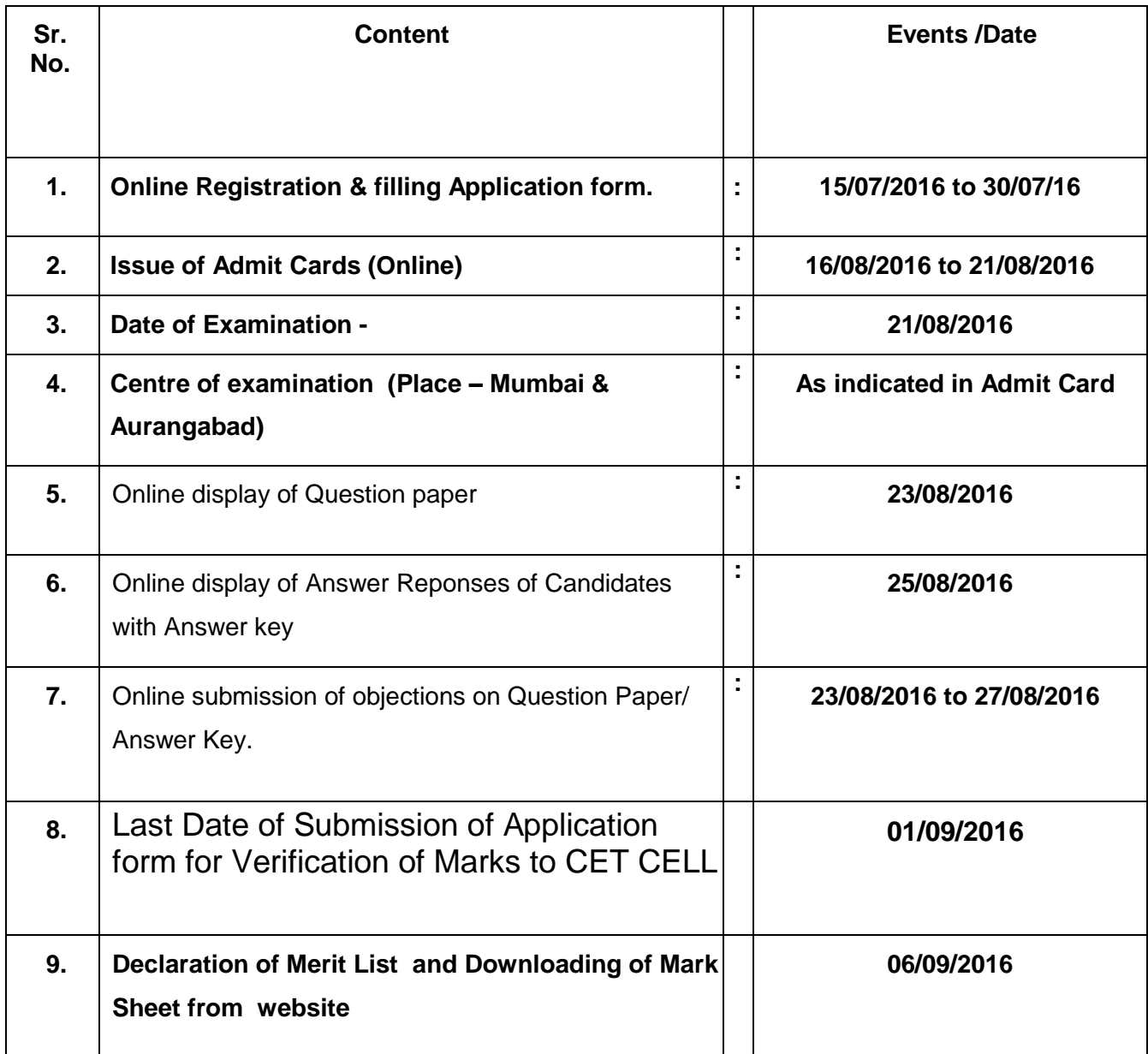

## **PGH-CET 2016**

## **Table of Contents**

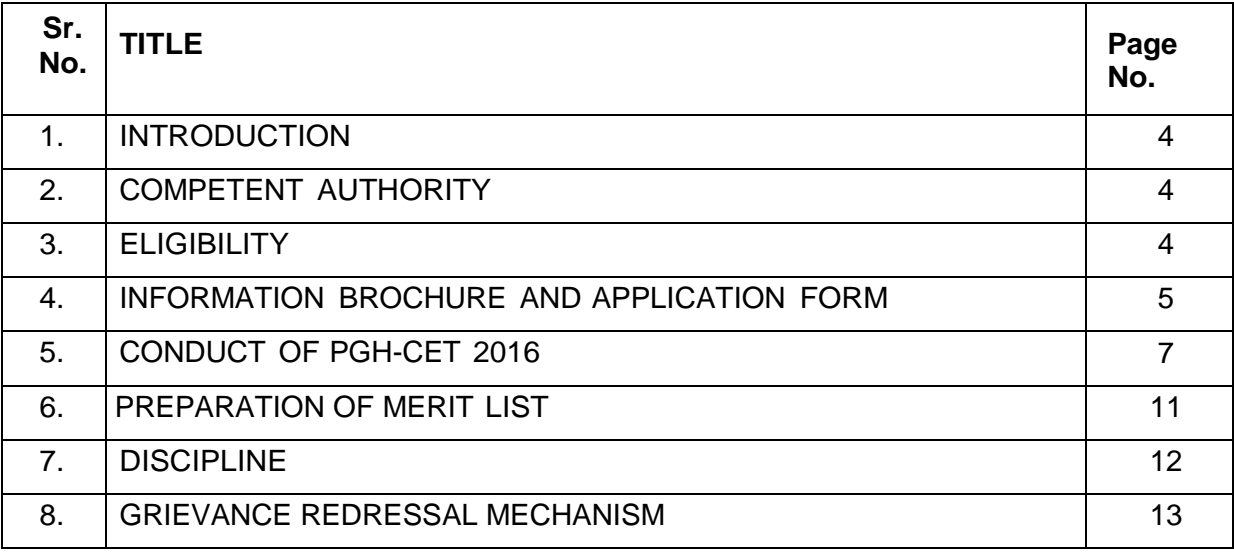

# **ANNEXURES**

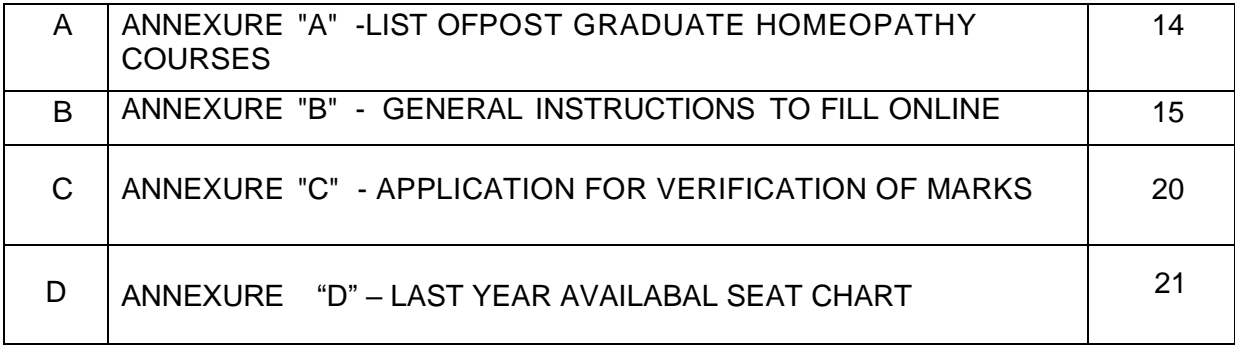

## **PGH-CET-2016**

## **Post Graduate Homoeopathy – Common Entrance Test – 2016**

### **1. INTRODUCTION:**

The Government of Maharashtra has established "ADMISSIONS REGULATING AUTHORITY AND STATE COMMON ENTRANCE TEST CELL" as per the provisions of Maharashtra Unaided Private Professional Educational Institutes (Regulation of Admission & Fees) Act.2015, (herein after the act).

The Commissioner of State CET CELL, has been designated as Competent Authority for conducting PGH-CET-2016 and selection of candidates for admission to all courses for the year 2016-2017.

As per this act, PGH-CET-2016 is applicable for admission to Private And minority Homeopathy Colleges/ Institutions.

- **1.2** The Entrance Examination will be online and will have multiple choice questions (MCQs). The admissions will be done on the basis of MERIT in PGH-CET 2016 examination.
- **1.3** The brochure for PGH-CET-2016 contains detail procedures of online application form for online entrance examination for admission to various MD(HOM) Post Graduate Homeopathy Courses.

## **2. COMPETENT AUTHORITY:**

The Commissioner of CET CELL has been declared as the Competent Authority as per the provisions of 2(e) and section 10(2) of the act. Therefore as per provisions of act the Commissioner CET CELL will conduct the Common Entrance Test 2016-2017 and will prepare the merit of the PGH-CET- 2016.

## **3. ELIGIBILITY :**

- 3.1 A candidate who has passed final B.H.M.S. Examination or equivalent qualification in Homoeopathy included in the second schedule to the Act after completing one year compulsory rotating internship.
- 3.2 Bachelor of Homoeopathic Medicine and surgery or equivalent qualification in Homoeopathy included in the second schedule to the Act after undergoing a course of study of not less than 2 years duration (Graded B.H.M.S. degree)

3.2 A candidate who has completed one year compulsory internship or is likely to complete the same on or before commencement of first round/ 30 th Sep. 2016 can appear for PGH-CET-2016.

CENTRAL COUNCIL OF HOMOEOPATHY (PUBLISHED IN THE GAZETTE OF INDIA: EXTRAORDINARY DATED 16TH NOVEMBER, 1989) (AMENDMENTS PUBLISHED IN GAZETTE OF INDIA: EXTRAORDINARY, ON 22ND FEBRUARY, 1993, 5TH NOVEMBER 2001, 2ND MARCH, 2012).

Admission to Course.

- (1) No candidate shall be admitted to M.D. (Hom.) course unless he possesses the degree of:-
- (i) Bachelor of Homoeopathic Medicine and Surgery or equivalent qualification in Homoeopathy included in the Second Schedule of the Act, after undergoing a course of study of not less than five year and six months duration including one year compulsory internship; or
- (ii) Bachelor of Homoeopathic Medicine and Surgery (Graded Degree) or equivalent qualification in Homoeopathy include in the Second Schedule of the Act, after undergoing a course of study of not less than two years' duration.
- (2) The University or the authority prescribed by the Central Government or the State Government, as the case may be, shall select candidates on merit for Post Graduate Course.

## **4. NON ELIGIBILITY OF CANDIDATES:**

Following candidates are not eligible for applying to PGH-CET-2016 :-

- **4.1** Candidates who are not completing internship on or before **commencement of first round or after 30 th Sep. 2016**
- 4.2 Candidates who are registered for PG Degree and have not completed the terms.

**Note: The candidates should read all instructions of eligibility and he/she will be fully responsible for fulfillment of all the conditions of eligibility. The Competent Authority will not be responsible for screening of the candidates.**

## **5. INFORMATION BROCHURE AND APPLICATION FORM**

**5.1** The Competent Authority shall issue Notification regarding online application form process. The information Brochure containing procedures for Online Common Entrance Test for admission to MD(Hom) post graduate Homeopathy courses will be made **available on website www.mahacet.org** and **www.mahayush.gov.in** An applicant seeking admission to the PGH-CET 2016 will be required to submit **single prescribed online application form.**

**5.2** Cost of online application form of PGH-CET 2016 & examination fee is Rs. 2500/-. Bank transaction charges for Online Payment of application fees will have to be borne by the applicant. This amount is not refundable.

- **5.3** PGH-CET 2016 will be conducted online at **Mumbai & Aurangabad** centre.
- **5.4** The information Brochure and online application Form will be available from

15/07/2016 to 30/07/2016. Before filling Online Application form candidates should download information brochure of PGH-CET 2016 and read the same carefully. The Applicants must possess the required criteria and educational qualification as mentioned in the Information Brochure of PGH-CET 2016.

5.5 The details of Online Application Registration Procedure & Process of Online submission of application form are given in Annexure - B. Applicants should follow these procedure/guidelines at the time of filling online application form.

## **Admit Card:**

**5.6** The Admit Cards will be downloaded from [www.mahacet.org](http://www.mahacet.org/) and www.mahayush.gov.in website after login **during 16/08/2016 to 21/08/2016.**

**5.7** Candidate has to go to the Examination Centre with downloaded Admit Card and any Photo ID proof (Aadhar Card/ Driving license/ PAN Card/ Pass port/ valid MCIM ID) in original . Without photo ID Proof Entry in Examination centre is not allowed.

## **E-Aadhar card & Ration card is not acceptable as proof of identity.**

**5.8** Issue of Admit Card is merely an enabling document for appearing at the PGH-CET and does not imply that the candidate satisfies all the requirements of eligibility conditions of admission.

### **5.9 DOWNLOAD OF ADMIT CARD:**

Candidates will have to visit the www.mahacet.org and www.mahayush.gov.in Website for downloading admit cards for online test. Intimation for downloading admit card will also be sent through email. Once the candidate clicks the relevant link, he/she can access the window for admit card download. The candidate is required to use

(i) Registration Number/Roll Number,

(ii) Password/Date of Birth for downloading the admit card. Candidate needs to affix recent recognizable photograph on the admit card preferably the same as provided during registration and appear at the examination centre with --

(1) Admit card

(2) Photo Identity Proof **in Original**

**CANDIDATES REPORTING LATE i.e**. after the reporting time specified on the admit card for Examination candidate will not be permitted to take the examination. The reporting time mentioned on the admit card is prior to the Start time of the test. Though the duration of the examination is 3.00 hours, candidates may be required to be at the venue for about 4 hours including the time required for completion of various formalities such as verification and collection of various requisite documents, logging in, giving of instructions.

#### **5.10 IDENTITY VERIFICATION**

In the examination hall admit card along with original and a photocopy of the candidate"s currently valid photo identity in original (**bearing exactly the same name as it appears on the admit card**) such as PAN Card/ Passport/ Driving Licence/ Voter"s Card/ Bank Passbook with photograph/ Photo identity proof issued by a Gazzetted Officer on official letterhead along with photograph / Photo identity proof issued by a Seating People"s Representative on official letterhead along with photograph / valid recent Identity Card issued by a recognized College/ University/ Aadhar card with a photograph/ Employee ID with photograph should be submitted/shown to the invigilator for verification. The candidate"s identity will be verified with respect to his/her details on the admit card, in the Attendance List. If identity of the candidate is in doubt the candidate may not be allowed to appear for the Examination. **E-Aadhar Card** and **Ration Card** are **not** valid id proofs for this examination. Married female candidates/ those candidates who have changed their names should submit copy of official Gazette showing his/her change in name.

**Note:** Candidates have to produce/show in original the photo identity proof and show the photo identity proof along with Examination admit card while attending the examination, without which they will not be allowed to take up the examination. Candidates must note that the name as appearing on the admit card (provided during the process of registration) should exactly match the name as appearing on the photo identity proof. Female candidates who have changed first/last/middle name post marriage must take special note of this. If there is any mismatch between the name indicated in the Admit card and Photo Identity Proof the candidate will not be allowed to appear for the examination. In case of candidates who have changed their name, will be allowed only if they produce original Gazette notification / their original marriage certificate / affidavit in original.

#### **Candidates are not to be allowed if they do not bring the following material.**

- a. Original Admit Card with Photograph Pasted on it
- b. Original Photo ID proof as given in the admit card.

#### **6. CONDUCT OF ONLINE PGH-CET 2016:**

- 6.1 Candidates should go through the contents of this brochure carefully to acquaint themselves with the provisions laid down and the procedures prescribed thereto.
- 6.2 PGH-CET 2016 will be online examination & will be conducted at **Mumbai and Aurangabad** in single session. No request for change of centre or session will be entertained in any event.

 The PGH-CET will consist of one common question paper of three hours duration containing 250 Multiple Choice Questions (MCQ) based on the respective year syllabus of BHMS Course of CCH and shall cover all the subjects of BHMS Course mentioned below. All questions will be single response objective type. The medium for examination shall be, English.The indicative number of questions of each subject will as given :-

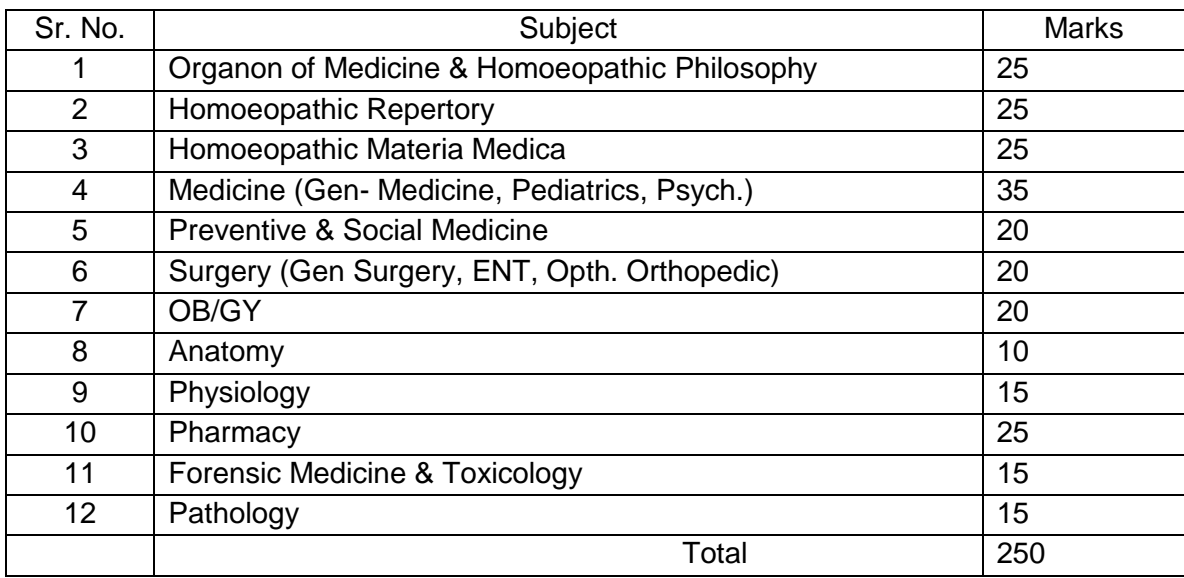

- 6 . 3 Duration of paper will be of 3 hours. Medium of examination will be English.
- 6.4 No Candidate will be allowed to appear for the examination unless he/she holds downloaded an Admit Card and Photo ID proof as mentioned above.
- **6.5 The Entrance Examination will be Online conducted on Sunday, 21 st August, 2016.**
- 6.6 The candidate will follow the instructions given at the On-line examination centre.

#### 6.7 **Details about On-line Test Pattern :**

6.7.1 Login screen will be displayed to the candidate. The candidate has to log in using Login ID, Roll No. and Password which will be printed on the Admit card.

**6.7.2 The candidate"s profile (name, roll no. etc.) will be displayed and the candidate has to confirm the same by clicking on the "I Confirm" button if the profile is correct. Thereafter the instructions will be displayed on the screen. The candidate should ensure that the profile displayed on the screen is that of himself / herself. In case of any discrepancy, the same may be brought to the notice of the Test Administrator/Invigilator prior to the start of examination.**

6.7.3 A candidate should read the instructions carefully and indicate that he has done so by "checking" the box at the bottom of the screen, after which the "I am ready to begin" button is activated.

6.7.4 After clicking on the "I am ready to begin" button, the actual test time will begin.

6.7.5 Each question is followed by 4 **alternatives/options**.

6.7.6 The questions will be available in **English**.

 $\left[ -1 \right]$ أوداجا

 $\left( 7\right)$ 

6.7.7 Only one question will be displayed at a time.

6.7.8 The clock has been set at the server and the countdown timer at the top right corner of the screen will display the time remaining to complete the exam. When the clock runs out the exam ends by default-the candidate is not required to end or submit his exam.

6.7.9 The question palette at the right of the screen shows one of the following statuses of each of the questions numbered:

You have not visited the question yet

You have not answered the question

 $-56$ You have answered the question

You have NOT answered the question but have marked the question for review

You have answered the question but marked it for review

The Marked for Review status simply acts as a reminder that the candidate has set to look at the question again. If an answer is selected for a question that is marked for Review, the answer will be considered in the final evaluation.

6.7.10 To select a question to answer, the candidate can do one of the following:

- (a) Click on the question number on the question palette at the right of the screen to go to that numbered question directly. Note that using this option does NOT save the answer to the current question.
- (b) Click on "Save and Next" to save answer to current question and to go to the next question in sequence.
- (c) Click on "Mark for Review and Next" to save answer to current question, mark it for review, and to go to the next question in sequence.
- 6.7.11 To select the answer, click on one of the option buttons.
- 6.7.12 To change the answer, click another desired option button.
- 6.7.13 To save the answer, the candidate MUST click on "Save & Next".

6.7.14 To deselect a chosen answer, click on the chosen option again or click on the Clear Response button.

6.7.15 To mark a question for review click on "Mark for Review & Next". If an answer is selected for a question that is "Marked for Review", the answer will be considered in the final evaluation.

6.7.16 To change an answer to a question, first select the question and then click on the new answer option followed by a click on the "Save & Next" button.

6.7.17 Questions that are saved or marked for review after answering will ONLY be considered for evaluation.

6.7.18 Sections will be displayed on the top bar of the screen. Questions in a Section can be viewed by clicking on the Section name. The Section he will view will be highlighted.

6.7.19 After clicking the "Save & Next" button on the last question for a Section, the candidate will automatically be taken to the first question of the next Section.

6.7.20 The candidate can move the mouse cursor over the Section names to view the status of the questions for that Section.

6.7.21 When a candidate clicks on a particular question, it takes some time for the question to appear. The time lost is not deducted from the total time allotted for the test.

6.7.22 Under no circumstances should a candidate click on any of the "keyboard keys" once the exam starts as this will lock the exam.

6.7.23 A candidate can only change his/ her answer before clicking the "Submit" button.

6.7.24 After the expiry of the exam duration, candidates will not be able to attempt any question or check their answers. A candidate"s answers would be automatically saved by the computer system even if he has not clicked the "Submit" button.

## **6.8 Instruction regarding online examination**

- 6.8.1 The possibility of occurrence of some problem in the administration of the examination cannot be ruled out completely which may impact test delivery and/or result from being generated. In that event, every effort will be made to rectify such problem, which may include movement of candidates, delay in test. Conduct of a re-exam is at the absolute discretion of test conducting body. Candidates will not have any claim for a re-test. Candidates not willing to move or not willing to participate in the delayed process of test delivery shall be summarily rejected from the process.
- 6.8.2 Decision of State common entrance test cell, Mumbai in all matters relating to examination will be final and binding on the candidate.
- 6.8.3 State common entrance test cell, Mumbai would be analyzing the responses (answers) of individual candidates with those of other candidates to detect patterns of similarity of right and wrong answers. If in the analytical procedure adopted State common entrance test cell, Mumbai in this regard, it is inferred/ concluded that the responses have been shared and scores obtained

are not genuine/ valid, State common entrance test cell, Mumbai reserves right to cancel the candidature of the concerned candidates and the result of such candidates (disqualified) will be withheld.

- 6.8.4 Instances for providing incorrect information and/or process violation by a candidate detected at any stage of the examination process will lead to disqualification of the candidate from the examination process and he/she will not be allowed to appear examination process in the future.
- **6.9** All eligible candidates are required to take PGH-CET 2016 at their own cost.
- **6.10** Question paper will be made available on 23/08/2016. Answer responses of all candidates along with provisional key will be made available on www.mahacet.org and www. mahayush.gov.in website on 25/08/2016.
- **6.11** Online submission of objections against any question in the question paper/ answer key of this online examination if any, the same may be submitted through website www.mahacet.org and www.mahayush.gov.in from 23/08/2016 to 27/08/2016. Representation received after this period shall not be considered.

## **7. PREPARATION OF MERIT LIST :**

The Competent Authority will conduct the examination, evaluate the answer sheets and prepare the merit lists of candidates. The result will be declared on official website [www.mahacet.org](http://www.mahacet.org/) and [www.mahayush.gov.in](http://www.mahayush.gov.in/) Marks obtained by the candidate at the PGH-CET 2016 will form the basis of selection in the respective categories.

7.1. Merit list shall be prepared of only those candidates whose appearing for PGH-CET.

## 7.2 TIE-BREAKER:

 In case of two or more candidates obtaining equal marks in the PGH-CET-2016 the inter-se merit of such candidates will be determined in the order of preference as under:

7.2.1 The Candidate with more aggregate marks (converted into percentage) at First, Second, Third & Fourth B.H.M.S. Examination taken together shall be preferred. If the tie still persists.

- 7.2.2 The candidate with more aggregate marks (converted into percentage) at Final B.H.M.S.Examination will be preferred. If the tie still persists.
- 7.2.3 The candidate with more aggregate marks (converted into percentage) at Third B.H.M.S. Examination will be preferred if the tie still persists.

7.2.4 The candidate with more aggregate marks (converted into percentage) at Second B.H.M.S. Examination will be preferred

7.2.5 If the tie persists, the older candidate will be preferred.

7.3. The PGH-CET 2016 **mark sheet** of the candidate indicating marks obtained, category and the merit position shall be made available only in the office before the Preferance filling begins.

7.4. It will be the entire responsibility of the candidate to collect his/her mark statement from the office of the Competent Authority.

7.5. Every candidate shall bring original PGH-CET 2016 Marks List for Preference filling. The Marks List printed from the Internet is only for candidate"s information and shall not be treated as original Marks List.

7.6 In case of loss of original PGH-CET 2016 mark sheet, a duplicate mark sheet can be obtained with a plain paper application addressed to the Competent Authority along with a demand draft of Rs.200/- only in favour of "Commissionerate Common Entrance Test Cell, Mumbai".

7.7 Marks obtained by the candidate at the PGH-CET 2016 will form the basis of selection.

7.8 In case of any typographical error regarding name, age gender etc. representation for correction should be submitted to the Competent Authority within 7 days **(upto**

## **28/08/2016).**

7.9 There will be no rechecking / revaluation of the answers. However the candidate can apply for verification of marks to the CET CELL in prescribed Proforma (Annexure "C") along with prescribed fees of **Rs.1,000/- (Rupees One Thousand only)** to be paid by Demand Draft drawn on any Schedu**l**ed Commercial Bank in favour of **"Commissioner, State CET Cell, Maharashtra State, Mumbai"** payable at Mumbai. The candidate will be given photocopy of the answer sheet and model answer key after verification.

7.10 **Final Merit list** will be declared by **06/09/2016 at the Website of Maharashtra state CET Cell.** The Candidates will have to download statement of mark from the website of Maharashtra State CET Cell. The downloadable mark sheet will be made available by **23/08/2016** till the last date of filling up of preference form.

7.11 To be eligible for selection to 85% of the seats in PG Homoeopathy Courses a candidate will be selected from merit of PGH-CET-2016.

7.12 15% INSTITUTIONAL QUOATA will be filled in by the Institute from candidates fulfilling the norms as laid down by the STATE COMMON ENTRANCE TEST CELL, Govt. of Maharashtra.

## **8. DISCIPLINE:-**

8.1 Candidates are advised in their own interest that they should not furnish any particulars that are false, tampered with or fabricated and should not suppress any material information while submitting online application. At the time of examination, or in a subsequent selection procedure, if a candidate is (or has been ) found guilty of –

(i) Using unfair means or

(ii) Impersonating or procuring impersonation by any person or

(iii) Misbehaving in the examination hall or disclosing, publishing, reproducing, transmitting, storing or facilitating transmission and storage of contents of the test(s) or any information therein in whole or part thereof in any form or by any means, verbal or written, electronically or mechanically for any purpose or

(iv) Resorting to any irregular or improper means in connection with his/ her candidature or

(v) Obtaining support for his/ her candidature by unfair means, or

(vi) Carrying mobile phones or similar electronic devices of communication in the examination hall, such a candidate may, in addition to rendering himself/ herself liable to criminal prosecution, be liable :

(a) to be disqualified from the examination for which he/ she is a candidate

(b) to be debarred either permanently or for a specified period from any examination conducted by competent Authority.

- 8.2 Adopting an unfair means or engaging in malpractice in the examination shall render a candidate liable for punishment under, "Maharashtra Prevention of Malpractices Act, Universities, Board and Other Specified Examination Act, 1982" and disqualify him/her for PGH-CET-2016 examination.
- 8.3 All candidates selected for admission shall be subject to the disciplinary rules of the Institution, University and Government and local authority.

## **9. GRIEVANCE REDRESSAL MECHANISM:**

As per section 9 of the act any grievance regarding the examination and admissions will lie before the Admissions Regulation Authority.

**10. Legal Jurisdiction:** All disputes pertaining to the conduct of examination process shall fa within the jurisdiction of High courts in Mumbai only.

**\*\*\*\*\*\*\*\*\*\*\*\***

# **Annexure- A**

# **List of PG Courses**

- 1. Homoeopathic Materia Medica
- 2. Homoeopathic Organon
- 3. Homoeopathic Repertory
- 4. Homoeopathic Medicine
- 5. Homoeopathic Pediatrics
- 6. Homoeopathic Psychiatry
- 7. Homoeopathic Pharmacy

## **ANNEXURE "B"**

## GENERAL INSTRUCTION TO FILL ONLINE APPLICATION FORM.

#### **HOW TO APPLY:**

#### **Applicants are requested to follow the detailed procedures/guidelines as indicated below:**

- A. Application Registration Procedure
- B. Payment of fees Procedure
- C. Guidelines for Photograph & Signature Scan and Upload
- D. Other Guidelines

## **IMPORTANT POINTS TO BE NOTED BEFORE REGISTRATION**

Before applying online, applicants should-

- Scan their photograph and signature ensuring that both the photograph and signature adhere to the required specifications as given under Guideline for photograph & signature scan and upload.
- Have a valid e-mail ID and mobile no., which should be kept active till the completion of this admission Process.

#### **APPLICATION FEES/INTIMATION CHARGES (NON REFUNDABLE)**

Bank Transaction charges for Online Payment of application fees/intimation charges will have to be borne by the applicant.

#### **A. Application Registration Procedure**

- (i) Applicants to visit Maharashtra State CET CELL & Directorate of AYUSH website [www.mahacet.org](http://www.mahacet.org/) & [www.mahayush.gov.in](http://www.mahayush.gov.in/) and open the given link. Open the link for filling the Online Application Form, click on the option **"APPLY ONLINE"** which will open a new screen.
- (ii) To register application, choose the tab **"Click here for New Registration"** and enter Name, Contact details and E-mail ID. A provisional Registration Number and Password will be generated by the system and displayed on the screen. Applicant should note down the Provisional Registration Number and Password. An Email & SMS indicating the Provisional Registration number and Password will also be sent.
- (iii) In case the applicant is unable to complete the application form in one go, he/she can save the data already entered by choosing "SAVE AND NEXT" tab. Prior to submission of the online application applicants are advised to use the "SAVE AND NEXT" facility to verify the details in the online application form and modify the same if required.
- (iv) Applicants are advised to carefully fill and verify the details filled in the online application themselves as no change will be possible/ entertained after clicking the FINAL SUBMIT BUTTON.
- (v) The Name of the applicant or his/her Father/Husband etc. should be spelt correctly in the application as it appears in the Certificates/ Mark sheets. Any

change/ alteration found may disqualify the candidature.

- (vi) Validate your details and Save your application by clicking the 'Validate your details' and 'Save & Next' button.
- (vii) Applicants can proceed to upload Photo & Signature as per the specifications given in the Guidelines for Scanning and Upload of Photograph and Signature.
- (viii) Applicants can proceed to fill other details of the Application Form.
- (ix) Click on the Preview Tab to preview and verify the entire application form before FINAL SUBMIT.
- (x) Modify details, if required, and click on 'FINAL SUBMIT ONLY' after verifying and ensuring that the photograph, signature uploaded and other details filled by you are correct.
- (xi) Click on 'Payment' Tab and proceed for payment. (xii) Click on 'Submit' button.
- (xiii) Once opted and form finally submitted subject of broad specialties cannot be changed.

## **B. Payment of Fees procedure**

*i)* The application form is integrated with payment gateway and the payment process can be completed by following the instructions.

ii) The payment can be made by using Debit Cards (RuPay/Visa/ MasterCard/Maestro). Credit Cards, Internet Banking, IMPS, Cash Cards/ Mobile Wallet.

- *iii)* After submitting your payment information in the online application form, *PLEASE WAIT FOR THE INTIMATION FROM THE SERVER. DO NOT PRESS BACK OR REFRESH BUTTON IN ORDER TO AVOID DOUBLE CHARGE.*
- *iv)* On successful completion of the transaction, an e-Receipt will be generated.
- *v)* Non-generation of 'e-Receipt' indicates PAYMENT FAILURE. On failure of payment, applicants are advised to login again using their Provisional Registration Number and Password and repeat the process of payment.
- *vi)* Applicants are required to take a printout of the e-Receipt and online application form. **Please note that if the same cannot be generated, online transaction may not have been successful.**
- *vii)* For Credit Card users: All charges are listed in Indian Rupee. If you use a non-Indian credit card, your bank will convert to your local currency based n prevailing exchange rates.
- *viii)* To ensure the security of your data, please close the browser window once your transaction is completed.
- *ix)* There is facility to print application form containing fee details after payment of fees.
- *x)* No other mode of payment of fees will be accepted.

## **C. GUIDELINES FOR SCANNING AND UPLOAD OF PHOTOGRAPH (4.5 cm** \* **3.5 cm) & SIGNATURE**

 $\triangleright$  Before applying online a candidates will be required to have a scanned (digital) image of his/her photograph and signature as per the specification given below.

- $\triangleright$  In Case The Face In The Photograph Or Signature Is Unclear, The Application May Be Rejected.
- $\triangleright$  Applicant May Edit The Application And Re-Upload The Photograph/Signature In Such Case.

## **I. PHOTOGRAPH IMAGE:**

- $\triangleright$  Photograph must be a recent passport size color picture.
- $\triangleright$  The picture should be in color, against a light-coloured, preferably white background.
- $\triangleright$  Look straight at the camera with a relaxed face.
- $\triangleright$  If the picture is taken on a sunny day, have the sun behind you, or place yourself in the shade, so that you are not squinting and there are no harsh shadows.
- $\triangleright$  If you have to use flash, ensure there's no "red-eye".
- $\triangleright$  If you wear glasses make sure that there are no reflections and your eyes can be clearly seen. Caps, hats and dark glasses are not acceptable. Religious headwear is allowed but it must not cover your face.
- $\triangleright$  Dimension 200 x 230 pixels (preferred).
- $\triangleright$  Size of file should be between 20kb-50kb.
- $\triangleright$  Ensure that the size of the scanned image is not more than 50KB. If the size of the file is more than 50KB, then adjust the settings of the scanner such as the DPI resolution, no.of colours etc. during the process of scanning.

## **II. SIGNATURE IMAGE :**

- $\triangleright$  The applicant has to sign on white paper with Black Ink pen.
- $\triangleright$  The signature must be signed only by the applicant and not by any other person.
- $\triangleright$  The applicant's signature obtained on the admit card and attendance sheet at the time of the examination should match the uploaded signature. In case of mismatch, the applicant may be disqualified.
- $\triangleright$  Dimensions 140 x 60 pixels (preferred)
- $\triangleright$  Size of file should be between 10kb-20kb.
- $\triangleright$  Ensure that the size of the scanned image is not more than 20KB.

## **III. SCANNING THE PHOTOGRAPH & SIGNATURE**

- $\triangleright$  Set the scanner resolution to a minimum of 200 dpi (dots per inch).
- $\triangleright$  Set Color to True Color.
- $\triangleright$  File Size as specified above.
- $\triangleright$  Crop the image in the scanner to the edge of the photograph/signature, then use the upload editor to crop the image to the final size (as specified above).
- $\triangleright$  The image file should be JPG or JPEG format. An example file name is: image01.jpg or image01.jpeg Image dimension can be checked by listing the folder files or moving the mouse over the file image icon. Applicants

using MS Windows/MS Office can easily obtain photo and signature in .jpeg format not exceeding 50KB & 20KB respectively by using MS Paint or MS Office Picture Manager. Scanned photograph and signature in any format can be saved in .jpg format by using 'Save As' option in the File menu and size can be reduced below 50KB (photograph) & 20KB (Signature) by using crop and then resize option [Please see point (i) & (ii) above for the pixel size] in the 'Image' menu. Similar options are available in other photo editor also.

### **If the size and format are not as prescribed, an error message will be displayed.**

 $\triangleright$  While filling in the Online Application Form the applicant will be provided with a link to upload his photograph and signature.

## **IV. Procedure for Uploading the Photograph and Signature**

- $\triangleright$  There will be two separate links for uploading Photograph and Signature.
- Click on the respective link "Upload Photograph/Signature".
- $\triangleright$  Browse & Select the location where the Scanned Photo/Signature file has been saved.
- $\triangleright$  Select the file by clicking on it.
- $\triangleright$  Click the 'Upload' button
- $\triangleright$  An online application which is incomplete in any respect such as without photograph and signature uploaded in the online application form/unsuccessful fee payment will not be considered as valid.

#### **Note :**

- (1) In case the face in the photograph or signature is unclear the candidate's application may be rejected. After uploading the photograph/ signature in the online application form candidates should check that the images are clear and have been uploaded correctly. In case the photograph or signature is not prominently visible, the candidates may edit his/ her application and is not prominently visible, the candidate may edit his/her application and re-upload his/her photograph or signature, prior to submitting the form.
- (2) After registering online candidates are advised to take a printout their system generated online application forms.

## **C. Other Guidelines**

- i. Applicants are advised in their own interest to apply on-line much before the closing date and not to wait till the last date to avoid the possibility of disconnection/inability/ failure to log on to the Note website on account of heavy load on internet/website jam. Competent Authority takes no responsibility for applicants not being able to submit their applications online within the last date on account of aforesaid reasons or for any other reason beyond the control of the Competent Authority.
- ii. Any information submitted by an applicant in his/her application shall be binding on the applicant personally and he/she shall be liable for prosecution/

civil consequences in case in case the information/details furnished by him/her are found to be false at a later stage.

- iii. Competent Authority shall not be responsible for any application made/ wrong information provided by an unauthorized person/institution. Applicants are advised not to share/mention their application details with/to anyone.
- iv. Choice of centre once exercised by the candidate will be final

#### **Annexure- C**

#### **Application for verification of Marks**

Marks Verification Form PGH-CET 2016 APPLICATION FOR VERIFICATION OF MARKS

NAME AND ADDRESS OF CANDIDATE (WITH TEL. No. & FAX No. & Email)

 $\overline{\phantom{a}}$  , and the contract of the contract of the contract of the contract of the contract of the contract of the contract of the contract of the contract of the contract of the contract of the contract of the contrac

PGH-CET ROLL NO APPLICATION NO.

DEMAND DRAFT NO AMOUNT RS. 1000/- DRAWN ON

PAYABLE AT MUMBAI

NAME OF THE BANK

DATE: PLACE:

SIGNATURE OF THE CANDIDATE

#### ---------------------------------------------------------------------------------------------------- ACKNOWLEDGMENT

RECEIVED APPLICATION FOR VERIFICATION OF MARKS ALONG WITH DEMAND DRAFT OF RS. 1000/- FROM MR./MS\_\_\_\_\_\_\_\_\_\_\_\_\_\_\_\_\_\_\_\_\_\_\_\_\_\_\_\_\_\_\_\_\_\_\_\_\_\_\_\_\_\_\_\_\_

PGH-CET ROLL No\_\_\_\_\_\_\_\_\_\_\_\_\_\_\_\_

DATE

SIGNATURE OF RECEIVING OFFICER WITH STAMP

# **Annexure- D (Last year available Seat Chart)**

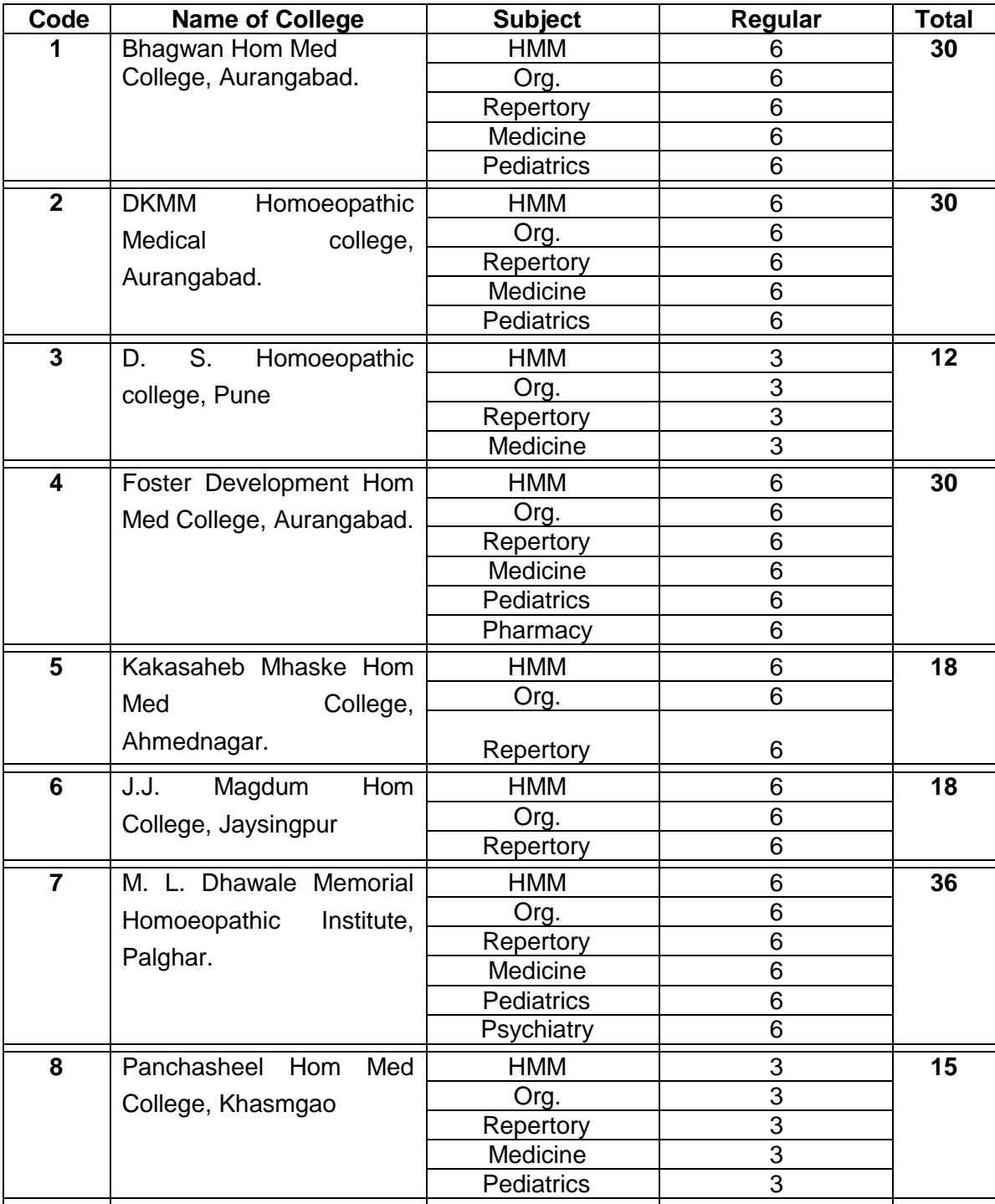

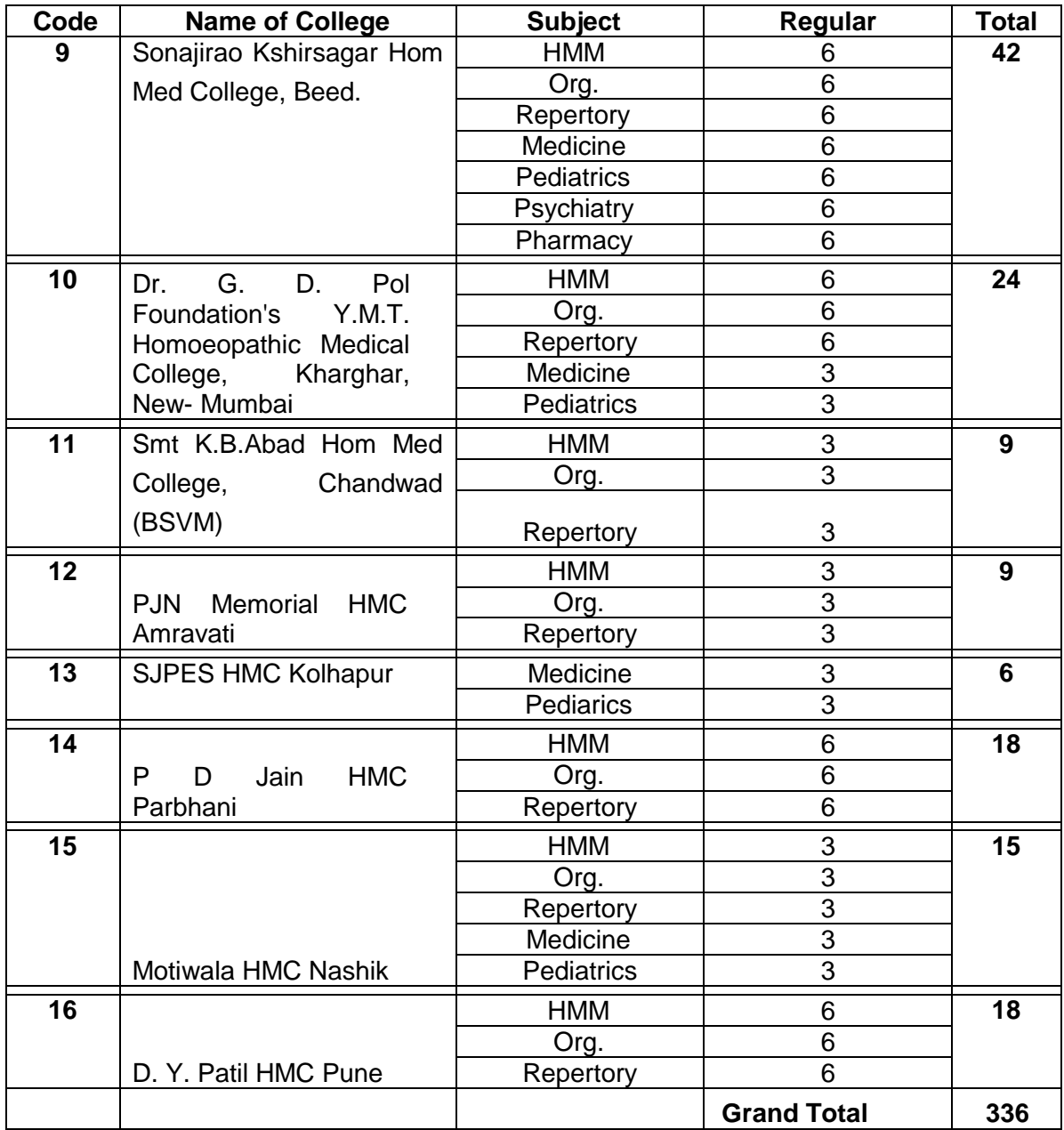

**Note: Subjects and Number of Seats can be changed as per the instructions of AYUSH / CCH / MUHS**